# The Complete Guide to Mold Making with SOLIDWORKS 2024 Basic through Advanced Techniques

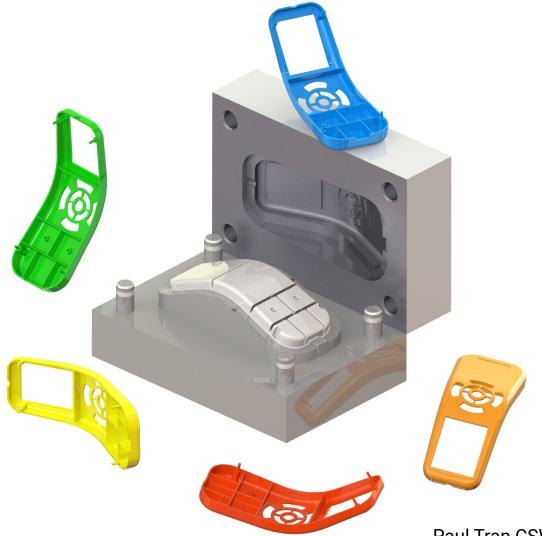

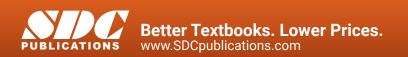

Paul Tran CSWE, CSWI

#### Visit the following websites to learn more about this book:

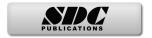

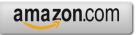

Googlebooks

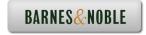

# TADLE OL COULLUY

# Chapter 1: Plastic Part Design

1-1

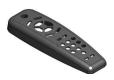

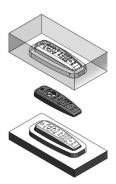

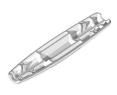

| Remote Control                     | 1-1  |
|------------------------------------|------|
| Starting a new part document       | 1-1  |
| Extruding the main body            | 1-2  |
| Making a curved cut                | 1-2  |
| Adding fillets                     | 1-3  |
| Shelling the part                  | 1-4  |
| Creating the recess cut            | 1-6  |
| Copying a sketch                   | 1-7  |
| Creating the button holes          | 1-7  |
| Creating the mounting bosses       | 1-8  |
| Adding the support ribs            | 1-9  |
| Adding the rib fillets             | 1-11 |
| Assigning material                 | 1-12 |
| Changing colors                    | 1-13 |
| Calculating the mass               | 1-14 |
| Creating the core and cavity molds | 1-15 |
| Applying the scale factor          | 1-15 |
| Creating the parting lines         | 1-15 |
| Creating the shut-off surfaces     | 1-16 |
| Creating the parting surfaces      | 1-17 |
| Adding a reference plane           | 1-18 |
| Inserting a tooling split          | 1-19 |
| Separating the mold blocks         | 1-20 |
| Hiding the references              | 1-21 |
| Renaming the solid bodies          | 1-21 |
| Assigning materials                | 1-22 |
| Exercise - Plastic part design 2   | 1-23 |

Surface Repair – Mouse

#### **Chapter 2: Surface Repair**

2-1

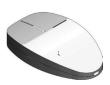

| Opening a parasolid document  | 2-1  |
|-------------------------------|------|
| Running Import Diagnostics    | 2-1  |
| Examining the small surfaces  | 2-2  |
| Deleting surfaces and holes   | 2-3  |
| Patching the gaps             | 2-4  |
| Adding drafts                 | 2-5  |
| Creating a split line feature | 2-6  |
| Creating face fillets         | 2-7  |
| Adding thickness              | 2-8  |
| Creating a recess cut         | 2-9  |
| Assigning material            | 2-10 |
| Exercise: Repair surfaces     | 2-11 |
|                               |      |

### **Chapter 3: Core and Cavity Creation**

3-1

3-16

3-17

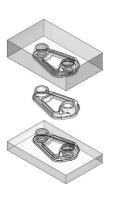

| Core and Cavity – Plastic Tray          | 3-1  |
|-----------------------------------------|------|
| Opening a part document                 | 3-1  |
| Applying the scale factor               | 3-1  |
| Creating the parting lines              | 3-2  |
| Making the parting surfaces             | 3-3  |
| Making the mold block sketch            | 3-4  |
| Creating a tooling split feature        | 3-5  |
| Hiding the references                   | 3-6  |
| Assigning materials                     | 3-7  |
| Changing the transparency               | 3-7  |
| Separating the mold blocks              | 3-8  |
| Core and cavity exercise                | 3-11 |
| Plastic Knob                            |      |
| Applying the scale factor               | 3-11 |
| Creating the parting lines              | 3-12 |
| Creating the shut-off surfaces          | 3-13 |
| Making the parting surfaces             | 3-14 |
| Adding a new plane                      | 3-15 |
| Sketching the profile of the mold block | 3-15 |
| Inserting a tooling split feature       | 3-16 |

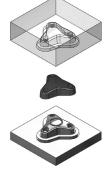

Separating the mold blocks

#### **Chapter 4: Planar Parting Lines**

| 4- | 1 |
|----|---|
|----|---|

| Planar Parting Lines – Drone's Canopy | 4-1  |
|---------------------------------------|------|
| Opening a part document               | 4-1  |
| Scaling the part                      | 4-1  |
| Creating the parting lines            | 4-2  |
| Creating the parting surfaces         | 4-3  |
| Making the sketch of the mold block   | 4-4  |
| Inserting a tooling split feature     | 4-4  |
| Adding a command to the toolbar       | 4-5  |
| Separating the mold block             | 4-6  |
| Hiding the references                 | 4-7  |
| Renaming the mold blocks              | 4-8  |
| Assigning material                    | 4-8  |
| Changing to transparency              | 4-9  |
| Planar Parting Lines Exercise         | 4-11 |
| Drone Cover Housing                   |      |
| Opening a part document               | 4-11 |
| Scaling the part                      | 4-11 |
| Creating the parting lines            | 4-12 |
| Creating the parting surfaces         | 4-13 |
|                                       |      |

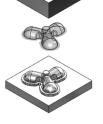

| Drolle cover mousing          |      |
|-------------------------------|------|
| Opening a part document       | 4-11 |
| Scaling the part              | 4-11 |
| Creating the parting lines    | 4-12 |
| Creating the parting surfaces | 4-13 |
| Adding a new plane            | 4-14 |
| Making the mold block sketch  | 4-15 |
| Inserting a tooling split     | 4-15 |
| Changing materials            | 4-16 |
|                               |      |

### **Chapter 5: Interlock Surface**

5-1

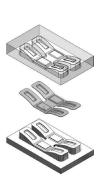

| Interlock Surface 1: Stabilizer   | 5-1 |
|-----------------------------------|-----|
| Opening a part document           | 5-1 |
| Applying the scale factor         | 5-1 |
| Creating the parting lines        | 5-2 |
| Creating the parting surfaces     | 5-3 |
| Making the mold block sketch      | 5-4 |
| Inserting a tooling split feature | 5-4 |
| Hiding the references             | 5-5 |
| Changing materials                | 5-5 |
| Separating the mold block         | 5-6 |
| Changing the transparency         | 5-7 |

#### The Complete Guide to Mold Making with SOLIDWORKS 2024 I Table of Contents

|      | Interlock Surface 2: Plastic Cap    | 5-9  |
|------|-------------------------------------|------|
|      | Opening a part document             | 5-9  |
|      | Applying the scale factor           | 5-9  |
|      | Creating the parting lines          | 5-10 |
| 25   | Adding the shut-off surfaces        | 5-11 |
|      | Creating the parting surfaces       | 5-12 |
|      | Adding a new plane                  | 5-13 |
|      | Making the mold block sketch        | 5-13 |
|      | Creating a tooling split feature    | 5-14 |
|      | Separating the mold block           | 5-15 |
|      | Renaming the solid bodies           | 5-17 |
|      | Assigning materials                 | 5-17 |
|      | Changing the transparency           | 5-18 |
|      | Interlock Surface Exercise          | 5-19 |
|      | Round Knob                          |      |
|      | Opening a part document             | 5-19 |
|      | Applying the scale factor           | 5-19 |
| ( Si | Creating the parting lines          | 5-20 |
|      | Creating the parting surfaces       | 5-21 |
| 603  | Adding a new plane                  | 5-22 |
|      | Making the sketch of the mold block | 5-22 |
|      | Inserting a tooling split feature   | 5-23 |
|      | Assigning materials                 | 5-24 |

# Chapter 6: Non-Planar Parting Lines 6-1

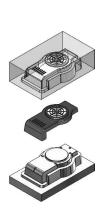

| Non-Planar parting Lines – Fan Cover | 6-1 |
|--------------------------------------|-----|
| Opening a part document              | 6-1 |
| Applying the scale factor            | 6-1 |
| Creating the parting lines           | 6-2 |
| Creating the shut-off surfaces       | 6-3 |
| Creating the parting surfaces        | 6-4 |
| Adding a new plane                   | 6-4 |
| Sketching the mold block profile     | 6-5 |
| Splitting the mold blocks            | 6-5 |
| Hiding the references                | 6-6 |
| Separating the mold blocks           | 6-7 |
| Changing the transparency            | 6-8 |
| Renaming the solid bodies            | 6-8 |
| Changing the materials               | 6-9 |

|          | Non-Planar Parting Lines Exercise<br>Meter Reader Upper Housing | 6-11 |
|----------|-----------------------------------------------------------------|------|
|          | Opening a part document                                         | 6-11 |
|          | Applying the scale factor                                       | 6-11 |
|          | Creating the parting lines                                      | 6-12 |
| $\wedge$ | Creating the parting surfaces                                   | 6-13 |
|          | Adding the ruled surfaces                                       | 6-14 |
|          | Making a lofted surface                                         | 6-15 |
|          | Extending a surface                                             | 6-15 |
|          | Trimming the surfaces                                           | 6-16 |
|          | Knitting the surfaces                                           | 6-20 |
|          | Creating the shut-off surfaces                                  | 6-21 |
|          | Adding a new plane                                              | 6-21 |
|          | Inserting a tooling split feature                               | 6-22 |
|          | Adjusting the block thickness                                   | 6-22 |
|          | Adding an interlock surface                                     | 6-22 |
|          | Separating the mold block                                       | 6-23 |
|          | Hiding the references                                           | 6-23 |
|          | Changing materials                                              | 6-24 |
|          | Renaming the solid bodies                                       | 6-24 |

# Chapter 7: Manual Parting Lines

| Manual Parting Lines - Heat Shield | 7-1  |
|------------------------------------|------|
| Open a part document               | 7-1  |
| Applying the scale factor          | 7-1  |
| Creating the parting lines         | 7-2  |
| Creating the shut-off surfaces     | 7-3  |
| Creating the parting surfaces      | 7-4  |
| Making the ruled surfaces          | 7-6  |
| Trimming with a sketch             | 7-7  |
| Making a 3D sketch                 | 7-8  |
| Creating corner patches            | 7-9  |
| Knitting the surfaces              | 7-11 |
| Adding a reference plane           | 7-12 |
| Inserting a tooling split feature  | 7-13 |
| Separating the mold blocks         | 7-14 |
| Hiding the references              | 7-15 |
| Changing the transparency          | 7-16 |

7-1

| Chapter 8:        | Undercuts and Slide Cores                                                    | 8-1                 |
|-------------------|------------------------------------------------------------------------------|---------------------|
| -                 | Stress Gauge Upper Housing                                                   | 8-1                 |
|                   | Open a part document                                                         | 8-1                 |
| 55500 D           | Applying the scale factor                                                    | 8-1                 |
|                   | Creating the parting lines                                                   | 8-2                 |
| 55°°°             | Adding the shut-off surfaces                                                 | 8-3                 |
|                   | Making the parting surfaces                                                  | 8-4                 |
|                   | Sketching the mold block profile                                             | 8-5                 |
|                   | Splitting the mold blocks                                                    | 8-5                 |
| -                 | Analyzing the undercuts                                                      | 8-6                 |
|                   | Sketching the slide core profile                                             | 8-7                 |
|                   | Extruding the slide core block                                               | 8-8                 |
| 63                | Separating the mold blocks                                                   | 8-9                 |
| 1 Color           | Moving the slide core block                                                  | 8-10                |
|                   | Hiding the references                                                        | 8-11                |
| 25                | Changing the transparency                                                    | 8-12                |
|                   | Exercise: Multi-Cavity molds                                                 | 8-13                |
| Chapter 9:        | Alternative Methods                                                          | 9-1                 |
|                   | Using Combine Subtract – Rocker Arm                                          | 9-1                 |
|                   | Open a part document                                                         | 9-1                 |
| 00000 0000        | Applying the scale factor                                                    | 9-1                 |
|                   | Making the sketch of the mold block                                          | 9-2                 |
| • •               | Extruding the mold block                                                     | 9-2                 |
|                   | Creating a combine subtract feature                                          | 9-3                 |
|                   | Splitting a solid body                                                       | 9-4                 |
|                   | Rotating a solid body                                                        | 9-5                 |
|                   | Using Cut with Surface – Rocker Arm                                          | 9-6                 |
| a                 | Isolating a surface body                                                     | 9-6                 |
| a the second      | Making the mold block sketch                                                 | 9-7                 |
|                   | Converting to planar surface                                                 | 9-8                 |
|                   | Trimming the surfaces                                                        | 9-9                 |
|                   | Knitting the surfaces                                                        | 9-10                |
|                   | Creating an extruded boss                                                    | 9-11                |
|                   | Cutting with a surface                                                       | 9-12                |
|                   | Moving a solid body                                                          | 9-13                |
| Comment of        |                                                                              |                     |
|                   | Using Cavity in Assembly – Rocker Arm                                        | 9-14                |
| and the second    | <b>Using Cavity in Assembly – Rocker Arm</b><br>Opening an assembly document | <b>9-14</b><br>9-14 |
| Canal Contraction |                                                                              |                     |

#### The Complete Guide to Mold Making with SOLIDWORKS 2024 I Table of Contents

| Editing a component        | 9-15 |
|----------------------------|------|
| Inserting a cavity feature | 9-15 |
| Creating an exploded view  | 9-16 |

10-1

#### **Chapter 10: Thickness Analysis**

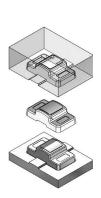

| Thickness Analysis – Medication Upper Case |       |
|--------------------------------------------|-------|
| Open a part document                       | 10-1  |
| Setting the parameters                     | 10-1  |
| Analyzing the thickness                    | 10-2  |
| Viewing the results                        | 10-2  |
| Creating a section view                    | 10-3  |
| Locating the thick and thin regions        | 10-3  |
| Re-arranging the shell feature             | 10-4  |
| Scaling the part                           | 10-5  |
| Creating the parting lines                 | 10-5  |
| Making the parting surfaces                | 10-6  |
| Adding a new plane                         | 10-7  |
| Sketching the mold block profile           | 10-7  |
| Inserting a tooling split                  | 10-8  |
| Adjusting the block sizes                  | 10-8  |
| Hiding the references                      | 10-9  |
| Renaming the solid bodies                  | 10-9  |
| Separating the mold blocks                 | 10-10 |
| Changing the transparency                  | 10-11 |

# Chapter 11: Using SOLIDWORKS Plastics 11-1

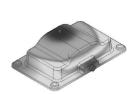

| Plastics Analysis– Basin                    | 11-1 |
|---------------------------------------------|------|
| Open a part document                        | 11-1 |
| Enabling SOLIDWORKS Plastics                | 11-1 |
| The PlasticsManager                         | 11-2 |
| Setting the domains and boundary conditions | 11-2 |
| Specifying the injection location           | 11-4 |
| Creating a shell mesh                       | 11-5 |
| Assigning material                          | 11-5 |
| Running the flow analysis                   | 11-6 |
| Viewing the flow results                    | 11-7 |
| Viewing the reports                         | 11-9 |

## Chapter 12: Using Plastics Flow Analysis 12-1

| Plastics – Flow Simulation Analysis | 12-1  |
|-------------------------------------|-------|
| Open a part document                | 12-1  |
| Enabling SOLIDWORKS Plastics        | 12-1  |
| Setting up the mesh properties      | 12-2  |
| Viewing the PlasticsManager tree    | 12-2  |
| Adding an injection location        | 12-4  |
| Creating a mesh                     | 12-5  |
| Selecting a polymer                 | 12-5  |
| Running the flow analysis           | 12-6  |
| Viewing the fill-time plot          | 12-7  |
| Animating the results               | 12-8  |
| Displaying the weld lines           | 12-9  |
| Viewing the results                 | 12-10 |

#### Glossary

#### Index by chapters

#### **SOLIDWORKS 2024 Quick-Guides:**

Quick Reference Guide to SOLIDWORKS 2024 Command Icons and Toolbars.

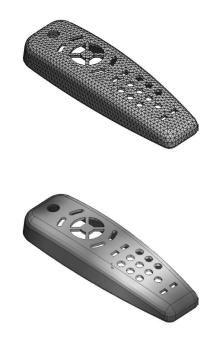